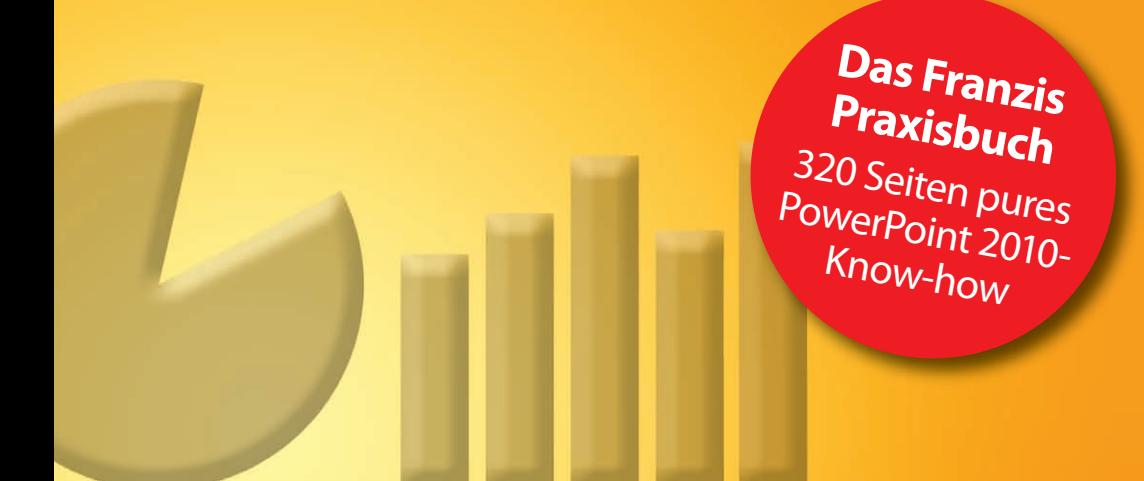

**Maria Hoeren/Birgit Wedemeyer**

# **PowerPoint 2010 Praxisbuch**

# Effektiv präsentieren

- ! **So erstellen Sie Ihre Präsentation schnell und sicher**
- ! **Zahlen und Fakten spannend aufbereiten**
- ! **So präsentieren Sie richtig**

**FRANZIS** 

## Inhaltsverzeichnis **I**

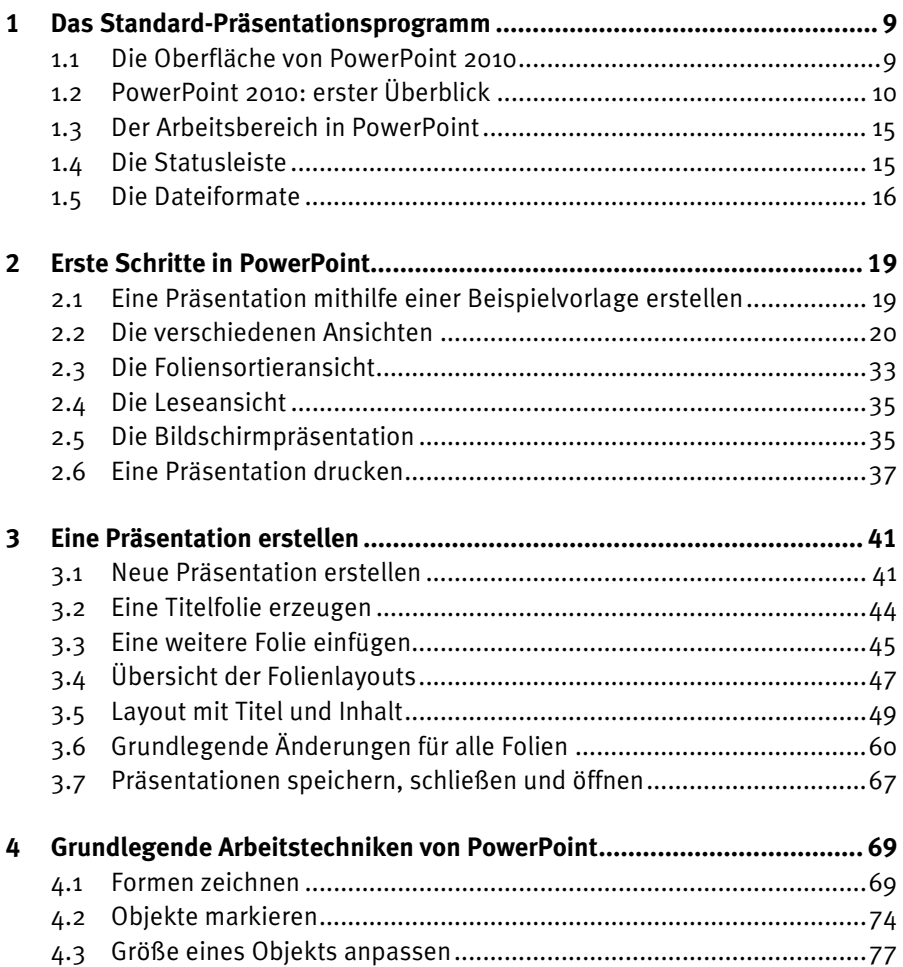

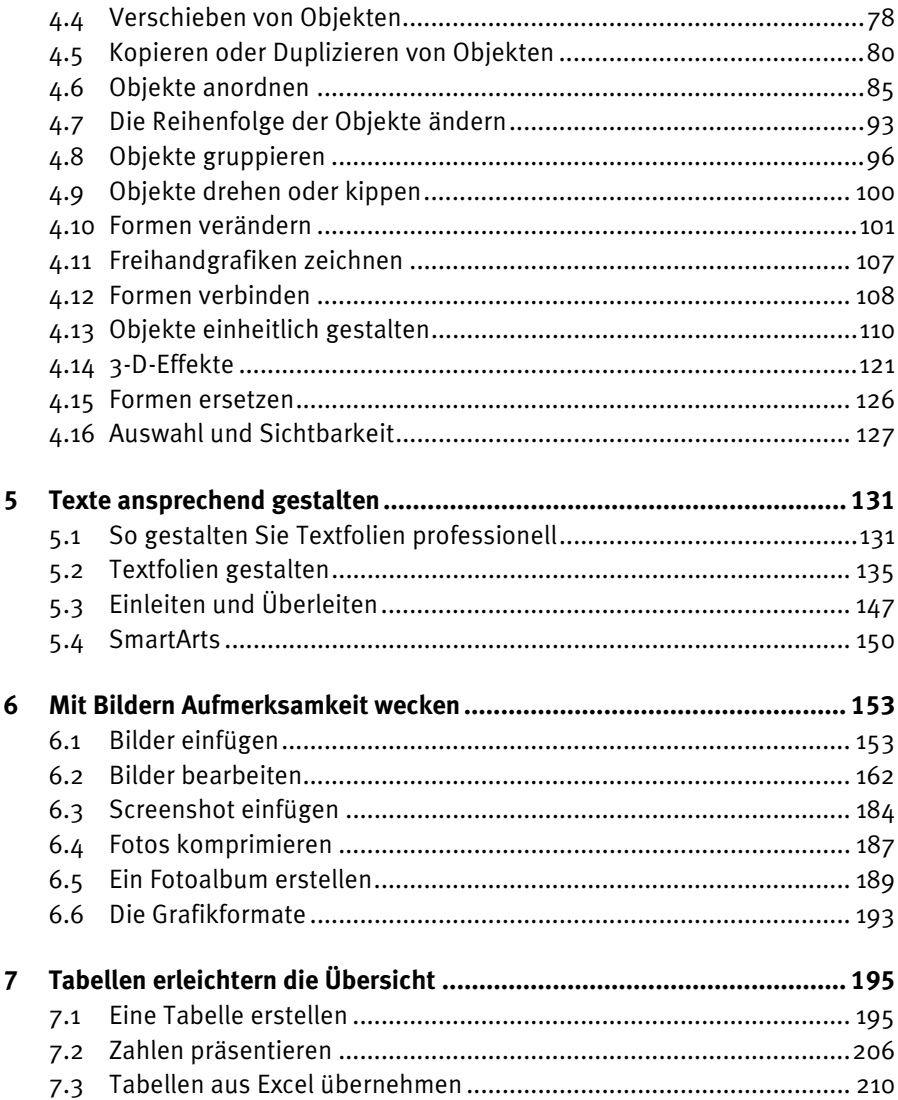

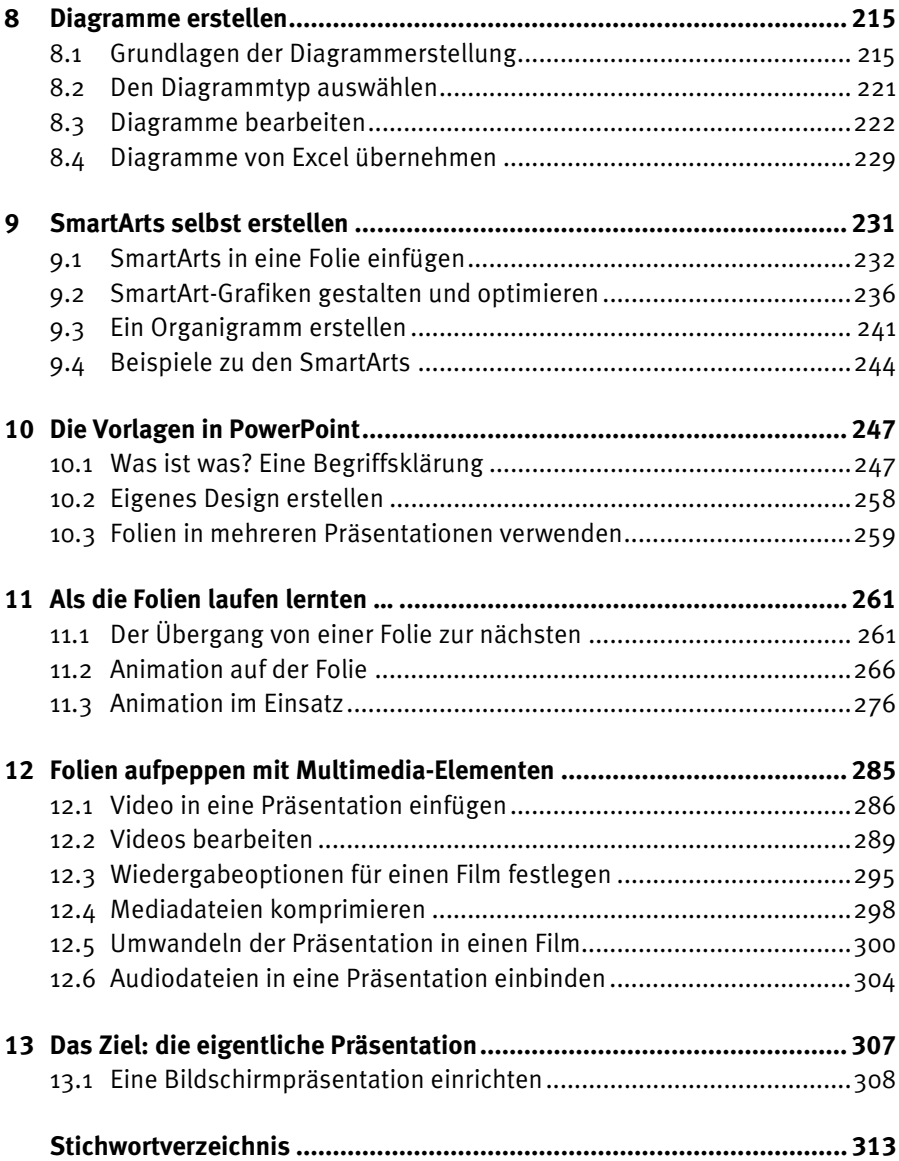

## Texte ansprechend gestalten **5**

Die geläufigste Form des Informationsaustauschs ist die Textform. So ist es nicht verwunderlich, dass nach wie vor ein überwiegender Bestandteil von PowerPoint-Präsentationen Textfolien sind. Wir möchten Ihnen aufzeigen, wie Sie schnell und effektiv ansprechende Textfolien erstellen können. Dabei möchten wir Sie vor den schlimmsten »Fallen« warnen und Ihnen zeigen, wie sich Ihre Textfolien von der großen Masse abheben können.

### □ Download-Link

www.buch.cd

Hier finden Sie alle Beispieldateien übersichtlich nach Kapiteln sortiert.

### **5.1 So gestalten Sie Textfolien professionell**

Bedenken Sie immer das Ziel Ihrer Präsentation:

- Möchten Sie informieren, überzeugen oder motivieren?
- Was soll Ihr Publikum von Ihrem Vortrag mitnehmen können?
- Welche Kernaussagen wollen Sie unbedingt von Ihren Zuhörern verstanden wissen und wie können Sie das am besten garantieren?
- Ihre Folien sollten gut lesbar und verständlich sein!

#### **Textmengen**

Kaum etwas wird so schnell langweilig wie mit langen Texten überfüllte Folien. Darum kürzen Sie den Text und dann reduzieren Sie ihn am besten gleich noch einmal, und von dem was übrig geblieben ist, schreiben Sie höchstens noch 50 % auf die Folie.

In der Kürze liegt die Würze!

Sie sind der Vortragende. Es ist völlig ausreichend, wenn Ihre Folien nur die Stichpunkte – etwa Überschriften zu Ihrem Vortrag – enthalten.

- Vermeiden Sie Abkürzungen, insbesondere ungebräuchliche.
- Legen Sie sich bei der Formulierung und allgemeinen Schreibweise auch von Zahlen und Datumsangaben auf einen Stil fest.
- Formulieren Sie Ihre Aussagen in kurzen Sätzen oder Stichpunkten und setzen Sie höchsten sechs Aufzählungen auf eine Folie.
- Achten Sie schließlich auf Rechtschreibung und Grammatik. Nichts fällt schneller auf als ein Tippfehler in großen Buchstaben an der Wand.

#### **Schriften**

Eine sehr wichtige Rolle für die Lesbarkeit Ihrer Folien spielen die eingesetzten Schriften. Natürlich sind hier auch der Anlass der Präsentation und die gewünschte Aussage zu berücksichtigen. Zierschriften kommen während einer Präsentation anlässlich einer Familienfeier sicher eher zum Einsatz als auf einer Präsentation vor dem Vorstand. Es gelten die Grundregeln:

- Schriften sollten nicht kleiner als 16 pt sein. Im Fließtext sollte eine Schriftgröße von mindestens 18 bis 28 pt eingesetzt werden.
- Beschränken Sie sich auf klare, möglichst serifenfreie Schriften.
- Nutzen Sie nur wenige Schriften innerhalb einer Präsentation oder auf einer Folie.
- Dunkle Schriften auf hellem Hintergrund sind für das menschliche Auge am angenehmsten.
- Auch die Formatierung der Schrift ist von Bedeutung. Kursive Buchstaben können unklare Konturen bekommen.
- Vermeiden Sie Sonderschriften, die möglicherweise nicht auf allen Rechnern verfügbar sind. Sollten Sie solche Schriften dennoch einsetzen, dann betten Sie sie in die Präsentation ein, bevor Sie sie weitergeben. Aktivieren Sie auf dem Register *Datei*/*Optionen*/*Speichern* die Option *Schriftarten in Datei einbetten*.

#### **Abstände**

Nicht nur die Art der Schrift und die Schriftgröße haben Einfluss auf die Lesbarkeit der Folien, entscheidend ist auch der Abstand zwischen den Zeilen und besonders zwischen den Absätzen.

Gut gegliederte Informationseinheiten sollten Sie auch in optisch unterscheidbaren Blöcken präsentieren. Am besten erreichen Sie dies durch einen entsprechenden Abstand zwischen den Absätzen. Von ihrem Betrachter werden Ihre Aussagen so besser als zusammenhängende oder getrennte Einheiten wahrgenommen.

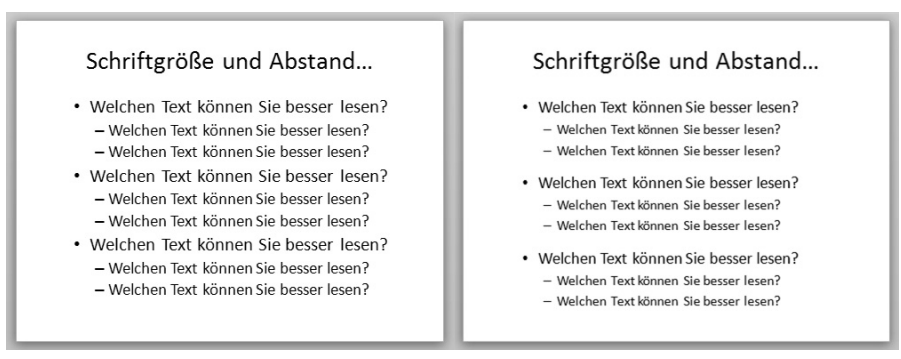

**Bild 5.1:** Variation von Schriftgröße und Abstand: Wenn die Absätze klar getrennt sind, darf die Schrift etwas kleiner sein.

Der Abstand zwischen den Absätzen sollte mindestens eine halbe, aber auch nicht unbedingt mehr als eine ganze Zeile betragen, damit die inhaltliche Trennung deutlich wird.

 Der Abstand zwischen den Absätzen sollte größer sein als der Zeilenabstand innerhalb eines Absatzes.

 Der optimale Zeilenabstand liegt zwischen einer und anderthalb Zeilen. Bleiben Sie darunter, wirkt Ihr Text sehr gequetscht und das Lesen wird erschwert.

Das Zusammenspiel von Schrift und Abstand ist entscheidend. Sind Ihre Absätze in sinngemäße Blöcke klar getrennt, darf die Schrift ruhig etwas kleiner sein.

#### - **Zusätzliche Anregungen**

Um Ihre Aussage zu unterstützen, können Sie Bilder, Formen, Zeichnungen und Symbole als zusätzliche Anreize einsetzen. Dies hilft dem Betrachter, Ihre Aussage auch bildlich aufzunehmen und dadurch besser in Erinnerung zu behalten. Aber auch hier gilt, die Grafik soll unterstützen und nicht ablenken!

#### **Optionen**

Je nach ausgewähltem Design werden in Ihren Folien bestimmte voreingestellte Schriften für die Folientitel (Überschrift) und die Texte in Textplatzhaltern (Textkörper) verwendet. Das Standarddesign *Larissa* verwendet die Schrift *Calibri* für Titel und Text.

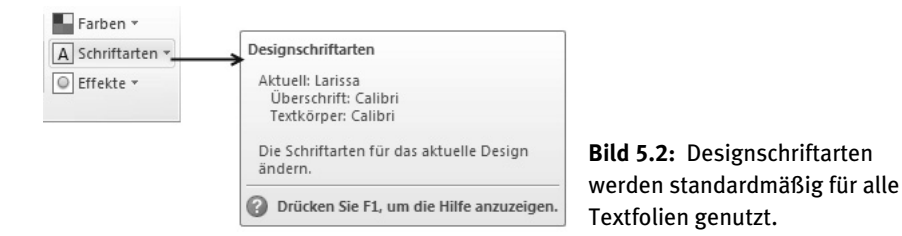

Im Register *Entwurf* können Sie diese über die Schaltfläche *Schriftarten* wechseln.

Grundlegende Einstellungen legen Sie über den Folienmaster fest. In Kapitel 10 finden Sie detaillierte Informationen zu Design und Folienmaster.

Sobald Ihr Text die untere Markierungsgrenze des Textplatzhalters erreicht, wird Ihnen folgender *Smarttag* angezeigt:

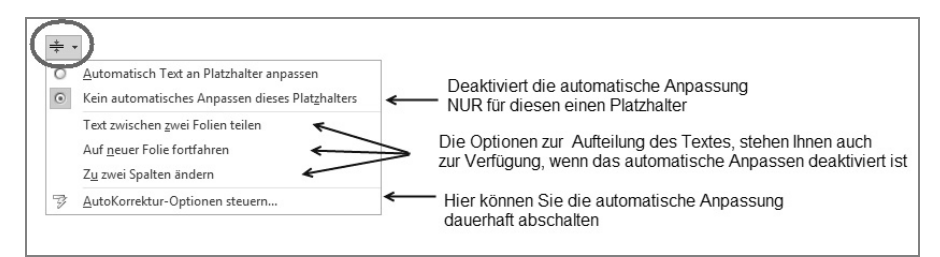

**Bild 5.3:** Lassen Sie den Text nicht anpassen, sondern teilen Sie ihn auf, oder kürzen Sie ...

Beim ersten Erscheinen dieses Smarttags sollten Sie den Befehl *AutoKorrektur-Optionen steuern* auswählen und im Dialogfenster *Autoformat während der Eingabe* diese beiden Optionen deaktivieren.

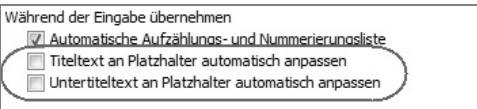

**Bild 5.4:** Damit es bei einem einheitlichen Schriftbild bleibt, deaktivieren Sie am besten direkt die automatische Anpassung von Texten am Platzhalter.

Nun bleiben die Schrift und der Zeilenabstand konstant. Sollten Sie einmal mehr Text eingeben, als im Platzhalter vorgesehen ist, so wird Ihr Text einfach über die Begrenzung hinaus geschrieben und ein Smarttag hilft Ihnen, den Text neu aufzuteilen.

### **5.2 Textfolien gestalten**

#### **Das Layout**

Öffnen Sie im Register *Start* über die Schaltfläche *Layout* den Katalog der vordefinierten Layouts, so können Sie für Ihre Textfolien jedes Layout nutzen, das über einen Inhaltsplatzhalter verfügt nutzen. Lediglich die Layouts *Nur Titel*, *Leer* und *Bild mit Überschrift* verfügen nicht über einen Platzhalter, den Sie bequem mit Text füllen können. Möchten Sie relativ viel Text eingeben, so empfiehlt sich das Layout *Zwei Inhalte.*

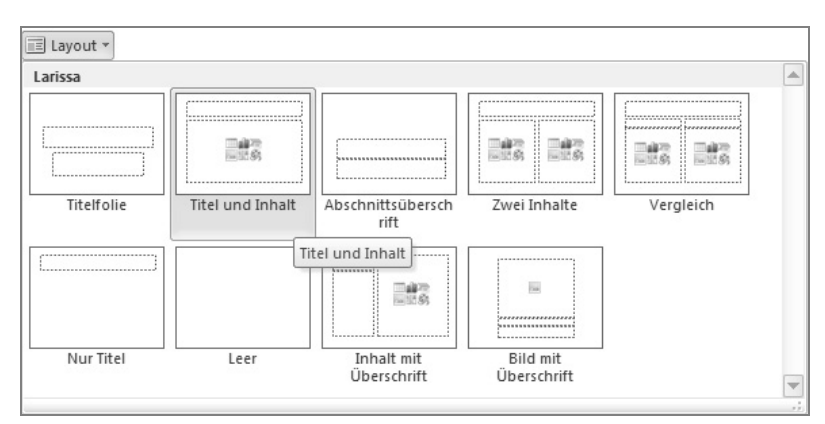

**Bild 5.5:** Alle Layouts, die über einen Inhaltsplatzhalter verfügen, eignen sich auch zur Texteingabe.

#### **Texte eingeben und bearbeiten**

Klicken Sie einfach mit der linken Maus auf den Platzhalter und beginnen Sie zu schreiben. Am Ende einer Zeile bricht PowerPoint den Text um und schreibt in der nächsten Zeile weiter. Mit der (Eingabe)-Taste erzeugen Sie einen neuen Absatz.

In den Textplatzhaltern ist standardmäßig die Aufzählung aktiviert, sodass vor dem neuen Absatz gleich wieder ein Aufzählungszeichen steht. Dieses Aufzählungszeichen ist zunächst ganz blass, wird aber normal angezeigt, sobald Sie Text eingeben.

Um eine neue Zeile innerhalb des Absatzes zu beginnen, drücken Sie Umschalt)+ (Eingabe). Sie erhalten einen sogenannten »weichen« Umbruch, einen Zeilenumbruch ohne Aufzählungszeichen.

Sie können über die Schaltfläche *Aufzählung* im Register *Start* in der Gruppe *Absatz* natürlich auch deaktivieren oder ändern:

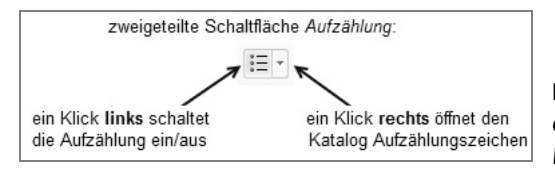

**Bild 5.6:** Aktivieren, deaktivieren oder ändern Sie die Aufzählung im Menüband.

Möchten Sie die Aufzählung in eine Nummerierung ändern, betätigen Sie die Schaltfläche rechts neben der Aufzählung in derselben Gruppe. Ein Klick auf die rechte Hälfte öffnet folgenden Nummerierungskatalog:

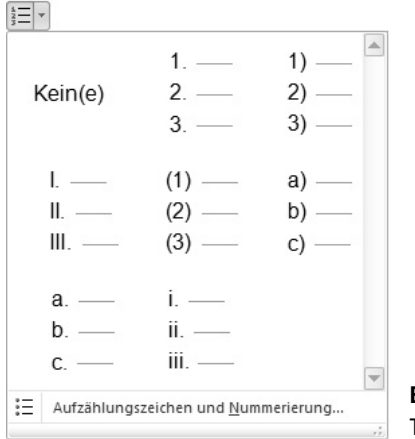

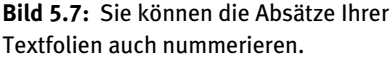

#### - **Absätze höher oder tieferstufen: Gliederungsebene ändern**

Die Texteingabe beginnt in einem Textplatzhalter in der Regel in der obersten Gliederungsebene. Mit der (Eingabe)-Taste fügen Sie einen neuen Absatz der gleichen Gliederungsebene in Ihren Platzhalter ein. Um einen Absatz weiter einzurücken, also die Listenebene zu erhöhen, klicken Sie auf das entsprechende Symbol in der Gruppe *Absatz*.

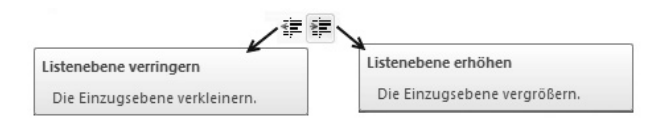

**Bild 5.8:** In der Gruppe *Absatz* können Sie die Einzugsebene vergrößern oder verkleinern.

Möchten Sie die Gliederungsebenen der Absätze direkt bei der Eingabe des Textes ändern, so drücken Sie sofort nach dem Erzeugen des neuen Absatzes die (Tab)- Taste, um den Absatz eine Ebene weiter einzurücken. Der aktuelle Absatz wird mit jedem Druck auf die (Tab)-Taste eine Ebene weiter eingerückt. Möchten Sie umgekehrt einen Absatz wieder tieferstufen, also den Einzug verringern, so stellen Sie den Cursor vor den Text in den Absatz und betätigen die Tasten (Umschalt)+(Tab).

Eine Ebene höherstufen können Sie auch mit  $\overline{Umschalt} + \overline{ALT} + \rightarrow$ . Eine Ebene tieferstufen können Sie auch mit  $[\text{Unschalt}]+\text{ALT}+\text{F}$ .

Diese Methode ist besonders praktisch, um im Nachhinein die Ebenenzuordnung zu verändern.

Haben Sie einen ganzen Platzhalter markiert, so wird nach einmaligem Drücken der (Entf)-Taste der gesamte Text gelöscht und der Platzhalter ist wieder leer. Betätigen Sie dann erneut die [Entf]-Taste, so löschen Sie auch den Platzhalter.

#### - **Reihenfolge der Absätze ändern**

Möchten Sie die Reihenfolge der Absätze in einem Textfeld oder Textplatzhalter nachträglich ändern, so müssen Sie die Absätze nicht erst ausschneiden und dann an der gewünschten Stelle wieder einfügen. Es gibt einen Weg, mit dem Sie diese Umstellung per Tastatur deutlich schneller erledigen können:

- Klicken Sie in den Absatz, den Sie verschieben möchten. Wollen Sie mehrere Absätze gleichzeitig in die gleiche Richtung verschieben, markieren Sie alle.
- (2) Halten Sie (am besten mit der linken Hand) die beiden Tasten  $\overline{Umschalt}+\overline{AIt}$ gedrückt und betätigen Sie mit der anderen Hand die Pfeiltasten, je nachdem, in welche Richtung Sie den Text verschieben möchten.

#### - **Zeichen und Absätze formatieren**

Sowohl die Zeichen- als auch die Absatzformate basieren auf den Einstellungen des für die Folie verwendeten Folienmasters. Sie können einen Textteil aber auch direkt formatieren. Jedoch werden globale Änderungen, die Sie vielleicht später im Master vornehmen, oder die durch einen Design-, Farb- oder Schriftwechsel für die ganze Präsentation gelten sollen, unter Umständen auf solche manuell geänderten Passagen dann nicht angewandt.

Alle Einstellungen zur direkten Formatierung der Schrift und der Absatzformate finden Sie im Register *Start* in den Gruppen *Schriftart* und *Absatz*. Natürlich müssen Sie die zu ändernden Textpassagen – wie immer – zuvor markieren.

| Calibri (Textkörpe - 20 - A' A'   $\frac{100}{5}$ )                                                                                                    | ...                                      | ...                                                          | ...                                                          | ... |
|----------------------------------------------------------------------------------------------------|------------------------------------------|--------------------------------------------------------------|--------------------------------------------------------------|-----|
| <b>F</b> $K$ $\underline{U}$ <b>S</b> $\underline{abc}$ $\stackrel{AV}{\leftrightarrow}$ $Aa$ $\underline{A} \cdot \underline{A} \cdot \underline{E} \equiv \boxed{\equiv}$ \n | $\underline{E} \equiv \boxed{\equiv}$ \n | $\underline{E} \cdot \underline{E} \equiv \boxed{\equiv}$ \n | $\underline{E} \cdot \underline{E} \equiv \boxed{\equiv}$ \n |     |
| Schriftart                                                                                                    | S                                        | Absatz                                                       |                                                              |     |

**Bild 5.9:** Formatieren Sie Ihre Texte über die Befehle in den Gruppen *Schriftart* und *Absatz* auf der Registerkarte *Start*.

Wenn Sie mit der Maus auf eines der Symbole zeigen, wird Ihnen in einem Infokästchen angezeigt, was dieser Befehl bewirkt. Ein Mausklick auf das Symbol *Programmstart für Dialogfeld* rechts unten in den Befehlsgruppen startet das jeweilige Dialogfenster.

#### **Aufzählungen**

In den Layouts für Textfolien werden Texte standardmäßig mit Aufzählungszeichen gegliedert. Die Art des Aufzählungszeichens hängt einerseits vom ausgewählten Design und andererseits von der Gliederungsebene des Absatzes ab.

Im Folienmaster sind für Textplatzhalter bereits fünf gegliederte Ebenen mit Aufzählungen voreingestellt. Für jede Ebene sind Schriftgrößen, Abstände, Einzüge und Aufzählungszeichen definiert.

Möchten Sie Änderungen an der Struktur für die gesamte Präsentation vornehmen, dann sollten Sie dies über den Folienmaster vornehmen.

Auf einer Folie sollten Sie Ihren Text in maximal drei bis vier Ebenen unterteilen.

Erfordern die Inhalte Ihrer Präsentation eine weitere Differenzierung, so empfehlen wir stattdessen die Verteilung der übergeordneten Ebenen auf einzelne Folien, die dann weniger Unterpunkte haben müssen.

#### - **Aufzählungszeichen im Master ändern**

Die Aufzählungszeichen helfen Ihnen und auch dem Betrachter, den Text einer Folie zu gliedern. Die hierfür verwendeten Zeichen können Sie sowohl auf einer einzelnen Folie wie auch im Folienmaster ändern. Änderungen, die Sie auf der Folie direkt vornehmen, gelten nur für die markierten Absätze auf dieser Folie.

Änderungen, die Sie im Textplatzhalter des Folienmasters vornehmen, gelten für alle Folien, die auf dem Master basieren.

Wechseln Sie ins Register *Ansicht* und wählen Sie den *Folienmaster* aus.

 Klicken Sie in die Ebene, die Sie ändern möchten, und wechseln Sie ins Register *Start*. Dort klicken Sie in der Gruppe *Absatz* auf den Listenpfeil des Symbols *Aufzählung.*

 Gefällt Ihnen kein Zeichen aus dem Katalog, klicken Sie auf den Eintrag *Nummerierung und Aufzählung* unter dem Katalog und im folgendem Dialog auf die Schaltfläche *Anpassen*, um ein anderes Symbol auszuwählen, oder auf die Schaltfläche *Bild*, um ein Bildaufzählungszeichen auszuwählen:

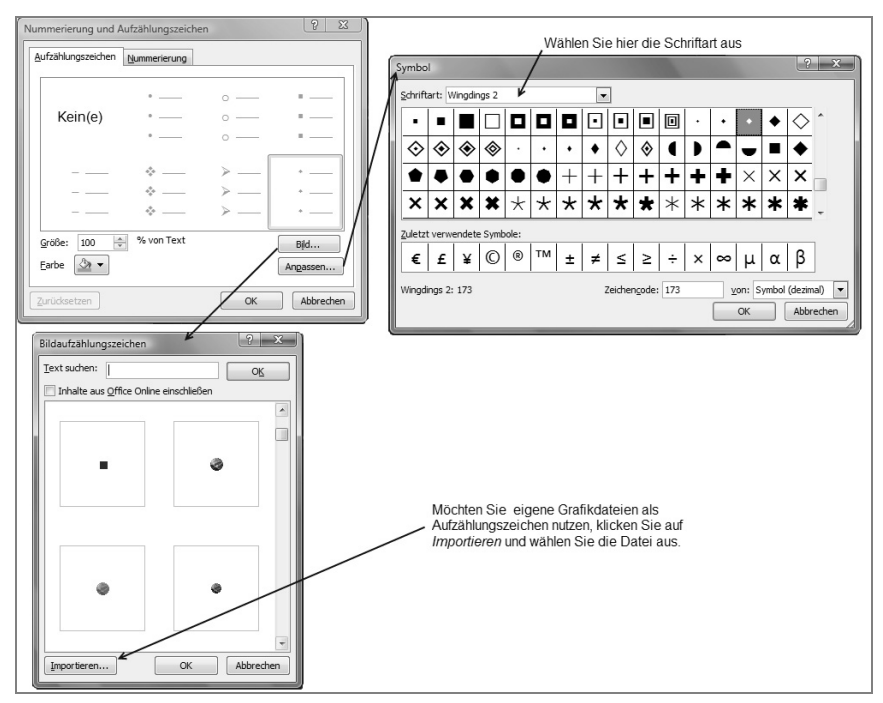

 **Bild 5.10:** Hier wählen Sie andere Aufzählungszeichen für Ihre Texte aus.

Wählen Sie Ihr neues Aufzählungszeichen aus und verlassen Sie den Dialog über die Schaltfläche *OK.*

#### - **Einzüge korrekt platzieren**

Eine hierarchisch gegliederte Aufzählung sieht nur gut aus, wenn die Einzugsmarken der Unterebenen korrekt unter denen der vorhergehenden Ebene stehen.

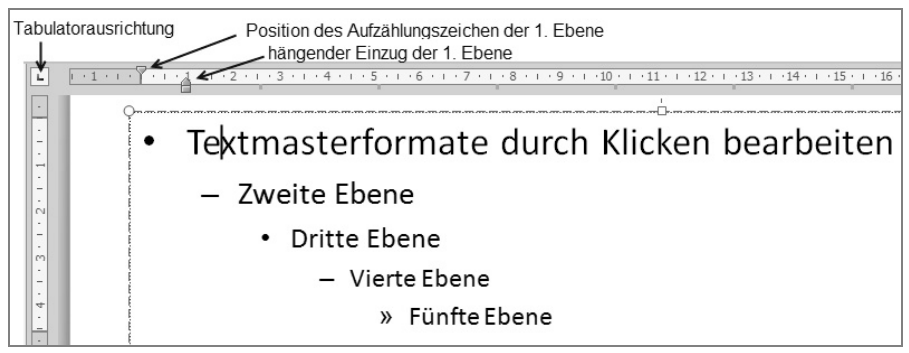

**Bild 5.11:** Aufzählungen ändern Sie im *Folienmaster* für alle Textfolien.

In Bild 5.11 sehen Sie, dass die Aufzählungszeichen der unteren Ebenen nicht direkt unter dem ersten Buchstaben der jeweils übergeordneten Ebene stehen. Besonders deutlich fällt dies ab der dritten Ebene auf.

- Um diese Einzüge zu ändern, klicken Sie zunächst im Textplatzhalter die zu ändernde Ebene an. Im Lineal werden Ihnen die aktuell eingestellten Positionen für die aktuelle Ebene angezeigt.
- Klicken Sie nun im Lineal auf den Erstzeileneinzug, der die Position des Aufzählungszeichens festlegt (den oberen Pfeil), und ziehen Sie ihn mit gedrückter linker Maustaste genau an die Position des Textanfangs der übergeordneten Ebene. Anschließend schieben Sie auf gleiche Art und Weise den unteren Pfeil (hängender Einzug) auf die gewünschte Anfangsposition für Ihren Text.

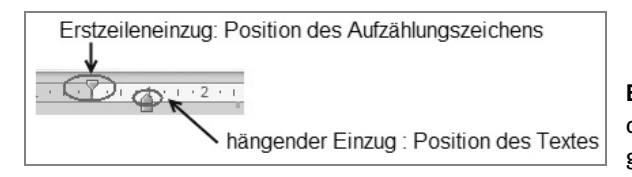

**Bild 5.12:** Verschieben Sie die Einzüge »ruckelfrei« mit gedrückter (Strg)-Taste.

Während Sie die linke Maustaste gedrückt halten, wird Ihnen eine vertikale gestrichelte Linie angezeigt, die Ihnen bei der genauen Positionierung hilft.

Mitunter lassen sich die Einzüge nicht an jede beliebige Stelle schieben, sondern machen kleine Sprünge. Sie verhindern diese Sprünge und können die Positionen »ruckelfrei« verändern, wenn Sie beim Verschieben die (Strg)-Taste gedrückt halten.

#### **Textfelder**

Neben den schon in Kapitel 3 beschriebenen Layouts für Textfolien können Sie Texte auch in freien Textfeldern auf den Folien anordnen. Dies ist zum Beispiel erforderlich, wenn Sie später einzelne Textpassagen gemeinsam mit anderen Objekten, z. B. Bildern, die Ihre Aussage unterstützen, verbinden möchten.

Bei der Verwendung freier Textfelder verzichten Sie allerdings auf die Vorteile der generellen Gestaltung über den Folienmaster, dessen Einstellungen nur bei Platzhaltern Verwendung finden. Dafür bieten Ihnen Textfelder die Möglichkeit, sie mit anderen Formen zu *verbinden*. Die Verbindungslinien können Sie nämlich nicht an Platzhalter »andocken«. Sie können sich ein Textfeld vorstellen wie ein Rechteck ohne Füllung und ohne Rahmen.

Wenn Sie ein sogenanntes *freies Textfeld* einfügen wollen, so finden Sie dies im Formenkatalog, den Sie aus der Gruppe *Zeichnen* im Register *Start* aufschlagen können.

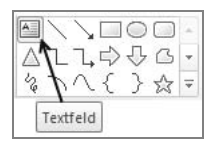

**Bild 5.13:** Im *Formenkatalog* finden Sie das Textfeld.

Nachdem Sie das Textfeld durch einfaches Anklicken ausgewählt haben, stehen Ihnen zwei Möglichkeiten zum Zeichnen zur Verfügung:

Per einfachen Mausklick fügen Sie ein zunächst ganz kleines Textfeld ein.

Per Klicken und Ziehen mit der gedrückten linken Maustaste zeichnen Sie ein Textfeld mit einer bestimmten Breite.

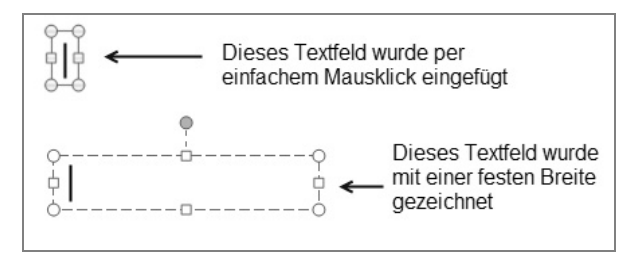

**Bild 5.14:** Sie können beim Zeichnen schon die Breite des Textfeldes aufziehen.

Im ersten Fall entsteht ein einzeiliges Textfeld mit der Breite eines Zeichens. Sobald Sie mehr Text schreiben, verändert sich die Breite des Feldes entsprechend der Textlänge, allerdings bleibt das Textfeld einzeilig. Nur wenn Sie die (Eingabe)-Taste drücken, wird eine weitere Zeile eingefügt.

Im zweiten Fall, also durch das Klicken und Ziehen, legen Sie bereits beim Zeichnen die Breite eines Textfeldes fest. Die Höhe ist anfangs immer einzeilig, aber bei der Eingabe von Text wird das Feld höher, wenn Sie mehr Text eingeben, als in die vorgegebene Breite passt. Sie müssen hier also nicht die (Eingabe)-Taste drücken, um eine neue Zeile einzufügen. PowerPoint bricht Ihren Text in der vorgegebenen Breite des Textfeldes automatisch um.

Auch innerhalb der Textfelder können Sie Aufzählungen nutzen.

#### **Texte in AutoFormen**

Wenn Sie Ihre Aussagen auf eingefügte Formen statt in Textplatzhalter schreiben, so stehen Ihnen zur Gestaltung alle auf Formen anwendbaren Effekte zur Verfügung. Der Aufwand bei der Folienerstellung ist sicher etwas höher, aber Ihr Publikum wird es Ihnen mit ebenfalls erhöhter Aufmerksamkeit danken.

In Formen wie beispielsweise abgerundete Rechtecke, Blockpfeile oder Ellipsen können Sie direkt nach dem Zeichnen der Form Text eingeben. Es ist keinesfalls nötig, auf die Form ein separates Textfeld zu setzen.

Texte, die Sie direkt in die Form schreiben, gehören zur Form. Text in einem Textfeld, welches auf der Form angeordnet ist, gehört nicht zur Form und wird nicht mit ihr verschoben oder bei einer Größenänderung neu skaliert. Sie müssten dann erst das Textfeld und die Form zu einer Gruppierung zusammenfassen.

So beschriften Sie Formen:

*Neue Form* zeichnen, Maus loslassen und während die Form noch markiert ist einfach schreiben.

Bereits *bestehende Form* markieren und ebenfalls einfach schreiben.

Mit (F2) können Sie bei einer markierten Form in den Texteingabemodus wechseln und ihn auch wieder beenden.

Sollte eine Form einmal nicht direkt »beschreibbar« sein, klicken Sie im Kontextmenü des Objekts einfach den Befehl *Text hinzufügen* an, womit Sie in den Eingabemodus wechseln.

Der eingegebene Text wird standardmäßig sowohl horizontal als auch vertikal in der Form zentriert und automatisch in der Form umbrochen. Wünschen Sie eine andere Textausrichtung, so können Sie dies im Register *Start* in der Gruppe *Absatz* ändern:

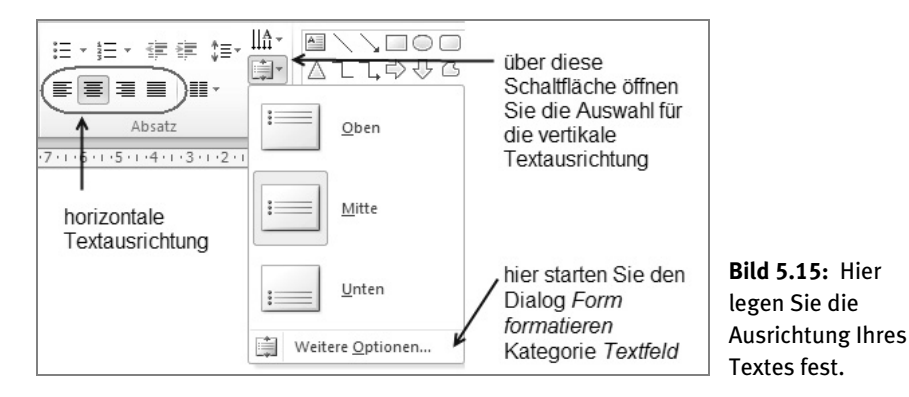

Leider kann PowerPoint den Text nicht exakt dem Kantenverlauf der Form anpassen. Unabhängig von der tatsächlichen Form Ihres eingefügten Objekts ist das Textfeld innerhalb der Form immer rechteckig.

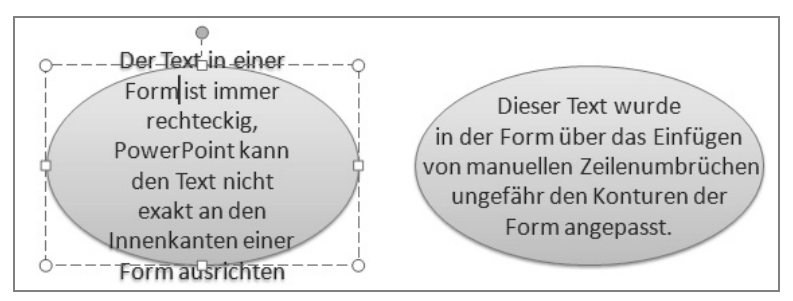

**Bild 5.16:** Textfelder in Formen sind immer rechteckig, konturnaher Textverlauf ist Handarbeit.

Einen möglichst kantennahen Verlauf der Schrift können Sie durch manuelle Zeilenumbrüche erreichen in Kombination mit einem sehr kleinen Innenrand. Hierfür muss aber die Option *Text in Form umbrechen* deaktiviert werden.

- Klicken Sie mit der rechten Maus auf die Form und wählen Sie im Kontextmenü den Befehl *Form formatieren*.
- Wechseln Sie in die Kategorie *Textfeld* und entfernen Sie das Häkchen für die Option *Text in Form umbrechen*.

In diesem Dialog finden Sie auch alle anderen Einstellungsmöglichkeiten zu Textfeldern. Der Dialog wird Ihnen ebenfalls bei der Formatierung freier Textfelder angezeigt. Die Auswahl der Kategorie *Textfeld* ist allerdings nur aktiv bei Formen, die bereits Text enthalten.

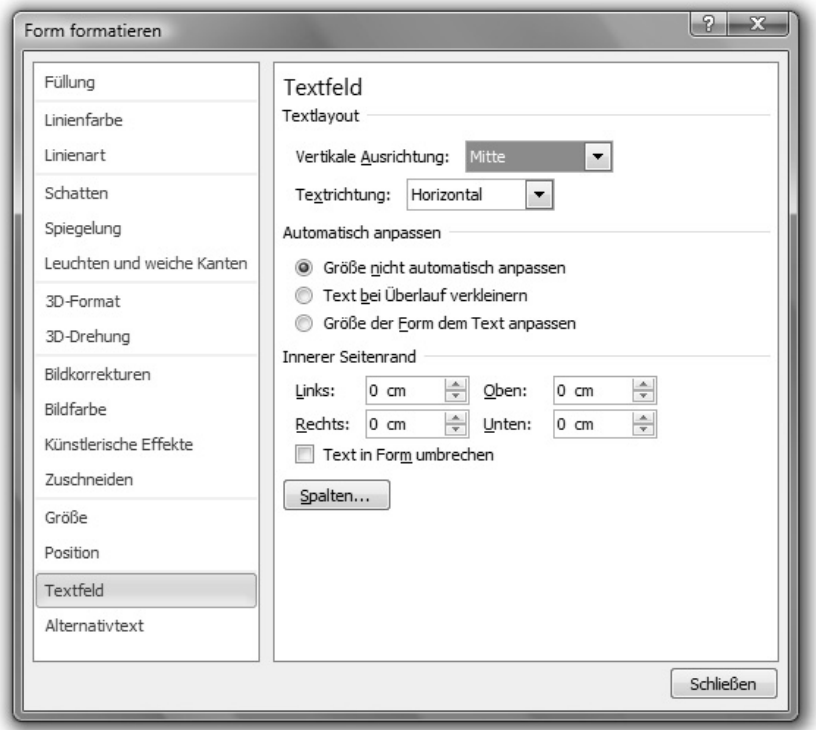

**Bild 5.17:** Über das Kontextmenü gelangen Sie zu den weiteren Einstellungen des Textfelds.

In der Datei *Textfolien Gestalten.pptx* finden Sie folgende beispielhafte, alternative Darstellungen zu den reinen Textfolien.

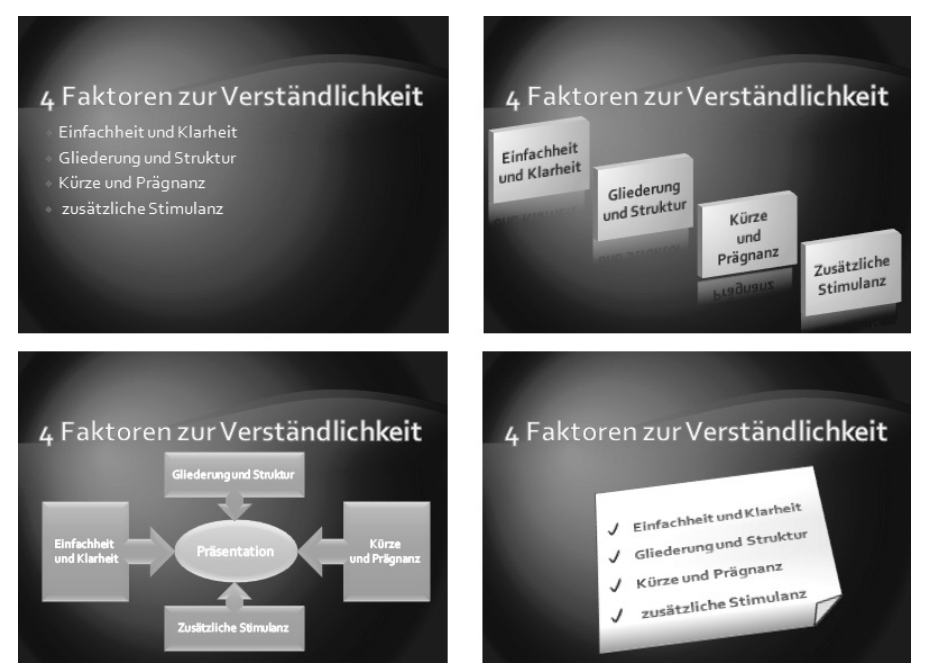

**Bild 5.18:** Der gleiche Inhalt ist hier einmal als Textaufzählung und in drei Varianten mit beschrifteten Formen dargestellt.

### **5.3 Einleiten und Überleiten**

PowerPoint bietet Ihnen viele schicke Effekte zur Textgestaltung an. Diese eignen sich besonders für Titelfolien oder Übergangsfolien zwischen zwei Themenschwerpunkten, oder zum Hervorheben einzelner Schlagwörter.

#### - **WordArt für Textfolien verwenden**

Im Register *Einfügen* finden Sie in der Gruppe *Text* die Schaltfläche *WordArt.* Ein Klick auf diese Schaltfläche öffnet den *WordArt*-*Katalog*.

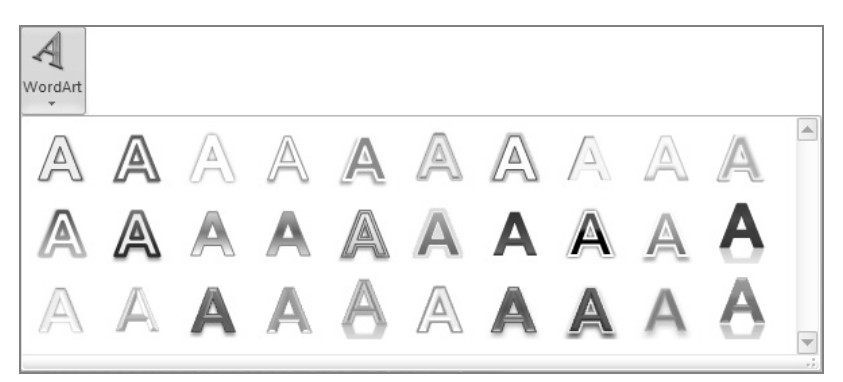

**Bild 5.19:** Die Qual der Wahl: 30 voreingestellte Effekte im *WordArt-*Katalog

Nach der Auswahl einer Vorlage wird auf Ihrer Folie ein Textfeld mit dem Beispieltext *Hier steht Ihr Text.* in der gewählten WordArt-Formatvorlage eingefügt. Da der Text bereits markiert ist, können Sie sofort schreiben.

Neben den Formatvorlagen aus dem Word-Art-Katalog stehen Ihnen natürlich auch hier die bereits bekannten Optionen zur Gestaltung von Formen zur Verfügung. In der kontextbezogenen Registerkarte *Zeichentools/Format* finden Sie diese in der Gruppe *WordArt*.

Im Kontextmenü des Textes finden Sie den Befehl *Texteffekte formatieren*, in dem alle Einstellungsmöglichkeiten zusammengefasst sind. Erwähnt sei hier noch, dass Sie WordArt-Formatvorlagen natürlich auch auf Texte anwenden können, die bereits in Formen stehen. Markieren Sie dafür nur zuerst den Text und wählen Sie anschließend die gewünschte Vorlage aus.

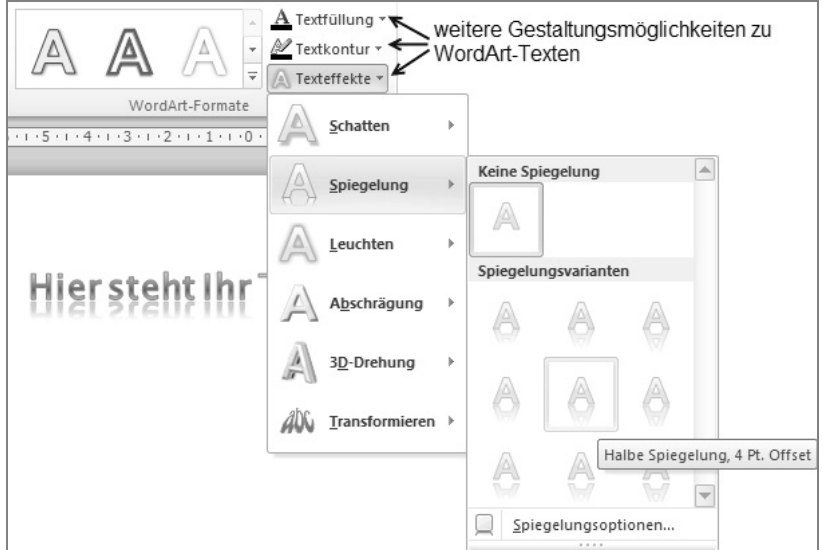

**Bild 5.20: »**The same procedure as everywhere, James …«, vielfältige Gestaltungsmöglichkeiten auch für *WordArt*-Texte

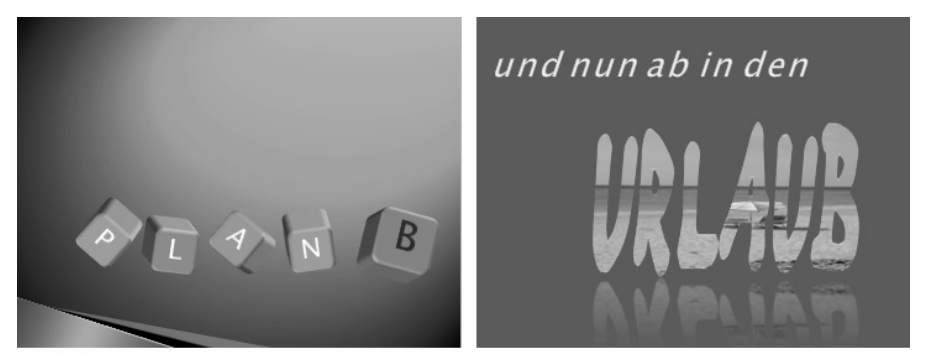

**Bild 5.21:** Die Würfel sind gefallen: Es geht in den Urlaub.

Wir haben Ihnen in der Beispieldatei *Textfolien gestalten.pptx* einige Beispiele für »Hingucker-Texte« zusammengestellt:

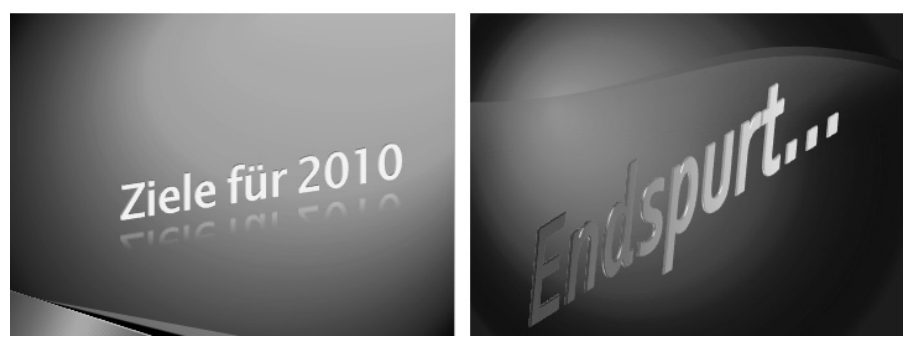

**Bild 5.22:** Gut geeignet für ankündigende Folien: Texte mit »WOW!«-Effekt.

#### **5.4 SmartArts**

Vielleicht haben Sie schon einige Textfolien erstellt und würden diese gern überarbeiten und grafisch aufpeppen.

#### **Von der Aufzählung zum Schaubild: SmartArts**

PowerPoint bietet Ihnen auf Knopfdruck *SmartArt-Grafiken* an, um Aufzählungen in ansprechende Schaubilder zu konvertieren. Wir möchten am Beispiel der Agenda aus der Präsentation *Texte gestalten.pptx* diese Vorgehensweise erläutern:

- Wählen Sie in der Beispieldatei die Folie 16 *Agenda als SmartArt* aus.
- Klicken Sie mit der rechten Maus auf den Textplatzhalter und wählen Sie im Kontextmenü den Befehl *In SmartArt konvertieren*.
- Fahren Sie langsam mit der Maus über die im geöffneten Katalog angebotenen SmartArt-Layouts, um in der Livevorschau die Darstellung zu betrachten. Wählen Sie anschließend die *Pyramidenliste* aus.
- Formatieren Sie das SmartArt schnell und zügig per Formatvorlage. In unserem Beispiel haben wir in der kontextbezogenen Registerkarte *SmartArt-Tools/Entwurf* aus der Gruppe *SmartArt-Formatvorlagen* die 3-D-Vorlage *Pulver* gewählt.

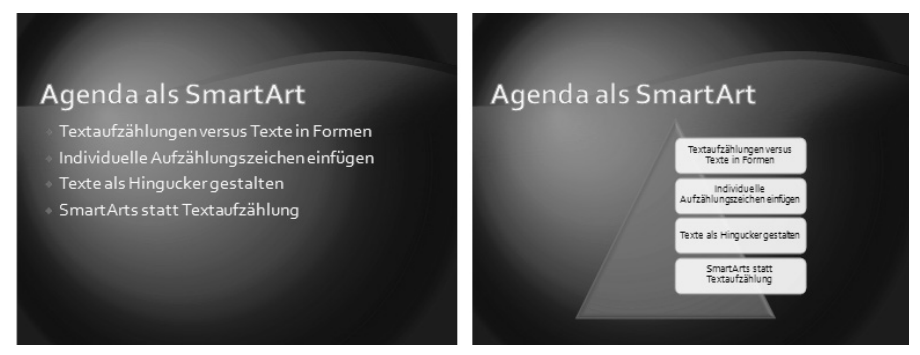

**Bild 5.23:** Mit nur wenigen Klicks von der Aufzählung zum Schaubild: *in SmartArt konvertieren*

#### **Natürlich geht es auch umgekehrt: Zuerst das Schaubild**

In der kontextbezogenen Registerkarte *SmartArt-Tools/Entwurf* finden Sie die Gruppe *Zurücksetzen*. Hier können Sie eine markierte SmartArt-Grafik über die Schaltfläche *Konvertieren* entweder in Text oder in Formen konvertieren. Lesen Sie mehr zu Anwendungs- und Gestaltungsmöglichkeiten der SmartArt-Grafiken in Kapitel 9.

## Stichwortverzeichnis **S**

#### **3**

3-D-Drehung 122, 174, 285 3-D-Effekte 121 3-D-Format 174

#### **A**

Abläufe visualisieren 231 Absatz, höher/tiefer stufen 28 Absätze formatieren 138 höher stufen 137 Reihenfolge ändern 138 tiefer stufen 137 Abschnitte 23, 261, 264 Abschnittseinteilung 262 Änderung auf dem Folienmaster 62 Animation 266 abblenden 279 ändern 275 Beenden 268 Betont 268 Effektdauer 272 Eingang 266 entfernen 275 hinzufügen 274 im Master 280 kopieren 275 neu anordnen 271 Reihenfolge 270

Tabellen 282 übertragen 275 Verzögerungszeit 270 Vorschau 269 weitere Effekte 279 zuweisen 269 Animationen 266 Trigger 293 Animationsbereich 271 Listendarstellung 277 Animationseffekte mehrere 273 Animationspfade 268 benutzerdefinierte 268 Animationsreihenfolge 271 Anpassungen 10 Ansicht Folienmaster 257 Ansicht Normal 21 Notizenbereich 21 Register Gliederung 21 Registerkarten Folie 21 Audiodateien 304 Aufgabenbereich Animation 271 Auswahl und Sichtbarkeit 127, 283, 293 Aufzählung animieren 276 Einzüge korrekt platzieren 140

in SmartArt umwandeln 150 in Textfeldern 143 Schritt für Schritt 276 zweigeteilte Schaltfläche 136 Aufzählungspunkte animieren 276 hervorheben 280 Aufzählungszeichen ändern 139 Ausrichtung vertikal 144 Auswahl formatieren 227 Auswahl und Sichtbarkeit 127 AutoKorrektur 12 AutoKorrektur-Optionen 12

#### **B**

Backstage-Bereich 11 Beendeneffekt 269 Beispielvorlage 19 Benutzerdefinierte Bildschirmpräsentation 310 Betonungseffekt 269 Bild bearbeiten 162 einfügen 154 neu einfärben 171 zuschneiden 164 Bildauflösung 187 Bildbearbeitung 170 Bildeffekte 171 Bilder freistellen 177 in SmartArt-Grafik umwandeln 183 komprimieren 187 Urheberrechte 194 Bildfarbe 174

Bildformatvorlagen 171 Bildgröße ändern 163 Bildkorrekturen 174 Bildquellen 194 Bildschirmfoto 184 Bildschirmpräsentation 35 einrichten 307 Navigation 36 starten 308 steuern per Tastatur 308 zielgruppenorientiert 311 Bleistiftskizze 176

#### **C**

Clip Organizer 154 ClipArt 154 einfügen 154 ClipArt-Video 287

#### **D**

Dateiformate 16 Datenbeschriftungen 227 anpassen 227 Datum 256 Design 63, 247, 253 als Standard festlegen 43 anpassen 260 Begriffsdefinition 258 Effekte 250 Farben 250 Folienmaster 252 integrierte 248 Schriftarten 249 speichern 248, 258 versus Vorlage 253 Design zuweisen 41

Designeffekte 248, 250 Designfarben 248, 249 Designschriftarten 248, 249 Diagramm 54, 215 Achsenbeschriftung 225 Anfasspunkte 222 bearbeiten 222 Größe ändern 222 Legende 225 von Execl übernehmen 229 Diagrammarten 221 Diagrammbeschriftungen 224 Diagramme animieren 228 Diagrammformatvorlagen 224 Diagrammgröße 222 Diagrammlayout 223 Diagrammtyp 221 ändern 223 Auswahl 221 Drucken 37, 68 Handzettel 37 Notizenseiten 38 duplizieren 80

#### **E**

Effektoptionen 263, 270 Eingangseffekt 269 Einzüge 140 verschieben 142 Einzugsebene vergrößern 137 verkleinern 137 Endloswiedergabe 297 Entwurfsvorlagen Siehe Vorlagen Erweiterte Zeitachse 272 Excel in PowerPoint 212

Excel-Tabelle als Grafik 214 einbetten 212 verknüpfen 213

#### **F**

Farbverlauf 116 Film anhalten 296 ausblenden 291, 297 einfügen 286 zurückspulen 297 Film starten 296 Filme 285 Filmschnitt 290 Firmenlogo im Folienmaster 254 Folie ausblenden 33 erstellen 44 kopieren 33 löschen 33 verschieben 33 Folien aus Datei 259 ausblenden 311 duplizieren 80 wieder verwenden 259 Folienart festlegen 45 Folienbereich 15 Folienhintergründe 249 Folienlayout 41 Siehe Layout Folienmaster 61, 253 Foliennummer 256 Foliensortierung 33, 261 Folientitel 256

Folienübergang 261 Anzeigedauer 264 festlegen 262 Form Siehe Objekt Formatierung 112 übertragen 124 Formatierung beibehalten 259 Formatvorlagen 223 Diagramm 223 Formen beschriften 143 ersetzen 126 kombinieren 104 verändern 101 Fotoalbum 189 Fotobearbeitung Maske erstellen 179 Fotodatenbank 194 Fotoeffekte 175 Fotos komprimieren 187 Freihandgrafik 107 Führungslinien anzeigen 72 verschieben 87 Füllbereich 167 Fußzeile 256

#### **G**

Gegenüberstellung 245 Gestaltungsregeln 307 Gitternetzlinien 86 Grafik auf Form zuschneiden 165 einfügen 156 in Bildplatzhalter einfügen 158 in Einzelteile zerlegen 181

in Form einfügen 161 in Inhaltsplatzhalter einfügen 157 Grafikformate 193 Gruppierung 96 aufheben 98 formatieren 99

#### **H**

Handzettelmaster 256 Hervorhebungseffekte 267 Hierarchien 241 visualisieren 231 Hintergründe 248, 252 Hyperlink 214

#### **I**

Illustrationen in Einzelteile zerlegen 181 In Formen konvertieren 241 Inhaltsfolie 30

#### **K**

Kioskmodus 310 Kommentare 302 Kompatibilität optimieren 299 Komprimieren 285 Komprimierung 299 Kopieren 80, 82 mit der Maus 83 von Animationen 275 Kreideskizze 176 Künstlerische Effekte 174, 175

#### **L**

Laserpointer 310 Laserpointer-Bewegungen 303 Laserpointerfarbe 310 Layout 252, 257 ändern 257 erneut zuweisen 66 Titel und Inhalt 49 Übersicht 47 zurücksetzen 66 Layouts, Auswahl 135 Legende 225 Leseansicht 35 Leuchten 176 Leuchten und weiche Kanten 174 Lineal 86 Linienart 174 Linienfarbe 174 Livevorschau 203 Live-Vorschau 11

#### **M**

Maske 179 Masteransicht 254 schließen 256 Mauszeiger als Laserpointer 37 Mediadateien komprimieren 298 Medien komprimieren 299 Minisymbolleiste 11 Mosaik 176 Multimediakomponenten komprimieren 298 Musik 265, 285 über mehrere Folien 305

#### **N**

Navigation im Video 291, 292 Notizenbereich 32 Notizenmaster 256

#### **O**

Objekt formatieren 110, 113 Größe ändern 77 markieren 74 mehrfach zeichnen 73 Punkte bearbeiten 102 Standardeigenschaften 110 verschieben 78 zeichnen 69 Objekte anordnen 85 ausblenden 128 ausrichten oder verteilen 89 austauschen 126 benennen 129 drehen 100 gruppieren 96 kippen 101 kombinieren 104 Reihenfolge ändern 93 Organigramm 241

#### **P**

Pastellkreide 176 Pinsel 124 Pixelgrafiken 193 Platzhalter ausfüllen 46 Gestaltunng im Folienmaster 256 Inhalt 50 löschen 46 Posterrahmen festlegen 289 Präsentation als Film speichern 300 als Video speichern 68

automatisch ablaufen lassen 311 drucken 37 durch einen Redner 309 erstellen 19 in Abschnitte einteilen 23 in Film umwandeln 300 schließen 67 vorführen 35 Projektpläne 244 Prozesse visualisieren 231

### **Q**

Quellen für Bildmaterial 194

#### **R**

Raster 79 Raster und Führungslinien 86 Rastergrafik Siehe Pixelgrafik Register Diagrammtools/Entwurf 218 Diagrammtools/Format 219 SmartArt-Tools 233 Registerkarte Animation 272 Bildtools /Format 163 Bildtools/Format 170 Tabellentools/Entwurf 200 Tabellentools/Layout 198, 200 Übergänge 262 Videotools/Format 288 Videotools/Wiedergabe 289, 295 Zeichentools/Format 167 Registerkarte Folie 22 Registerkarte Gliederung 26

Reihenfolge 93 Rückgängigvorgänge 13

#### **S**

Schatten 174 Schaubilder 56, 231 Schnellformatvorlagen 65, 111 Schwamm 176 Screenshot 184, 186 Seitenverhältnis 166 sperren 201 SmartArt 231 erstellen 232 Formen einfügen 236 Formen löschen 236 gestalten 236 Größe ändern 239 in Formen konvertieren 241 Reihenfolge ändern 238 Textbereich 233 zurücksetzen 240 SmartArt-Grafik 56, 183, 231 Form hinzufügen 237 in Aufzählung umwandeln 151 in Formen umwandeln 241 zurücksetzen 240 SmartArt-Tools 236 Entwurf 236 Sound 265 Sounddateien 285 Spalte optimale Breite 200 Spaltentrenner 200 Speichern 67 Speicherort 252 Spiegelung 123, 174

Sprungmarken 285 Standardspeicherort 14 Standortvergleich mit Bildern 244 Stapelordnung 93 Startsymbole 273 Statusleiste PowerPoint 15 Strichzeichnung 176

#### **T**

Tabelle 52, 195 als Excel-Objekt 211 als Gestaltungsmittel 195 Effekte 203 erstellen 195 formatieren 203 gestalten 203 Größenanpassung 199 markieren 198 Struktur ändern 201 zeichnen 198 Tabellen aus Excel übernehmen 210 Tabelleneffekte 203 Tabellenformatvorlage 203 Tabellenformatvorlagen Optionen 205 Tastenkombination für Zeilenumbruch 238 Tastenkombinationen beim Zeichnen 71 Tastenkürzel zur Absatzformatierung 137 Text 143 abblenden 279 Ausrichtung 144

Effekte 147 in Form umbrechen 145 in Formen 143 Textanimation 279 Textbereich für SmartArts 234 Texte verbinden mit Formen 142 Texteffekte 148 Textfeld 142 einfügen 142 Textfolie animieren 276 Textmarke 292 Textplatzhalter 249 Titelfolie 44 Titelplatzhalter 249 Trigger 293 Triggeranimation 295

#### **U**

Übergänge für alle übernehmen 263 Übergangsgeschwindigkeit 264 Übersichtsfolie 29 Unterpunkte animieren 276

#### **V**

Vektorgrafiken 193 Verbinderformen 239 Verbindungslinien 108 gekrümmt 109 gewinkelt 109 neu erstellen 109 Vergleich 245 Verknüpfung 213

Video 285 Anhalten 288 aus Datei 287 bearbeiten 288 einfügen 286 Endpunkt 290 komprimieren 285 kürzen 289 Mediensteuerelemente einblenden 297 Posterrahmen 288 Qualitätsvarianten 301 schneiden 289 Sprungmarken setzen 291 Startoptionen 296 Startpunkt 290 Textmarke 292 Vollbildmodus 296 von Online-Videowebsite 286 Vorschaubild 288 Wiedergabe 288, 295 Video erstellen 300 Videoaufzeichnung 302 Videos mit Untertiteln 293

Vollbildmodus 296 Vorlagen 247, 252 Speicherort 252 Vortrag 307 Vortragsnotizen 32 Vortragstechnik 307

#### **W**

Wasserfarbe 176 WMV-Format 301 WordArt 147

#### **Z**

Zahlen als Diagramm darstellen 215 anschaulich darstellen 207 Zeichen formatieren 138 Zeichenmodus sperren 73 Zeilenumbruch 238 Zeitabläufe 302 Zeitachse 272 Zielgruppen 310 Zuschneiden auf Seitenverhältnis 166

## **PowerPoint 2010** Praxisbuch

## Effektiv präsentieren

*PowerPoint ist das Standard-Präsentationsprogramm für Windows, kein Weg führt daran vorbei. Dieses Buch hilft Ihnen, komplexe Sachverhalte in anschaulichen Grafiken zu visualisieren, Zahlen in aussagekräftigen Diagrammen darzustellen und Ihre Aussagen auf ansprechenden Textfolien zu formulieren. In der aktuellen Version 2010 stehen Ihnen hierfür viele neue Funktionen im grafischen und multimedialen Bereich sowie bei der Animation Ihrer Präsentationsfolien zur Verfügung. Mit diesem kompetenten und kompakten Ratgeber können Sie Ihre nächste Präsentation entspannt angehen – ohne Lampenfieber!*

#### $\blacktriangleright$ **Erste Schritte in PowerPoint**

In diesem Kapitel machen Sie einen ersten Rundgang durch das Programm, um sich mit den unterschiedlichen Ansichten und Symbolleisten von PowerPoint vertraut zu machen.

#### $\blacktriangleright$ **Grundlegende Arbeitstechniken von PowerPoint**

Die Autoren laden Sie ein, die Arbeitstechniken von PowerPoint richtig anwenden zu lernen, damit Sie in Zukunft Zeit und Aufwand minimieren und Arbeitsergebnisse optimieren. Je besser Sie das Werkzeug beherrschen, desto mehr Zeit bleibt für die Kreativität!

#### $\blacktriangleright$ **Mit Bildern Aufmerksamkeit wecken**

Bilder haben eine große Anziehungskraft, nutzen Sie sie in Ihrer Präsentation! Eine gute Visualisierung ist wie eine Eselsbrücke, sie gibt dem Betrachter eine Erinnerungshilfe, die er mit der Aussage verknüpfen kann.

#### $\blacktriangleright$ **Mit Diagrammen arbeiten**

Stellen Sie Ihre Zahlen in übersichtlichen Diagrammen dar! Machen Sie deutlich, was sich hinter einer Zahlen-Arie verbirgt. Die Autoren zeigen Ihnen sehr gute Möglichkeiten, schnell und bequem umfassendes Zahlenmaterial in aussagekräftigen Grafiken bildlich darzustellen.

#### $\blacktriangleright$ **Folien aufpeppen mit Multimedia-Elementen**

Die Königsdisziplin: Lernen Sie in diesem Kapitel, wie Sie Ihren Präsentationen mit beeindruckenden Multimedia-Elementen, Folienübergängen und Animationen einen professionellen Schliff geben.

#### **Workshops im Buch:**

- **•** Eine Präsentation erstellen
- **•** Grundlegende Arbeitstechniken von **PowerPoint**
- **•** Beispielvorlagen verwenden
- **•** Texte ansprechend gestalten
- **•** Grundlegende Änderungen für alle Folien
- **•** Mit Bildern Aufmerksamkeit wecken
- **•** Formen mit PowerPoint zeichnen
- **•** Mit Tabellen die Übersicht erleichtern
- **•** Diagramme erstellen
- **•** Diagramme von Excel übernehmen
- **•** SmartArts selbst erstellen
- **•** Die Vorlagen in PowerPoint
- **•** Videos in die Präsentation einbauen
- **•** Als die Folien laufen lernten
- **•** Folien aufpeppen mit Multimedia-Elementen
- **•** Folien mit mehreren Präsentationen verwenden
- **•** Das Ziel: die eigentliche Präsentation
- **•** Eine Präsentation drucken
- **•** Neue 3-D-Effekte nutzen
- **•** Ein Fotoalbum erstellen
- **•** Grundlagen der Diagrammerstellung
- **•** So funktionieren Smartarts
- **•** Eigene Designs erstellen

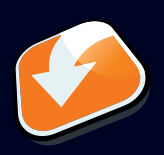

**Alle Beispieldateien zum Download auf www.buch.cd**

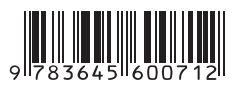

Besuchen Sie unsere Website **www.franzis.de**